ثم OK) لان امر BREAK PAGE هو الافتراضي ). الان سيتم ادراج العنوان [ Catering [ الي بداية الصفحه الثالثه . الان اغلق مستعرض الطباعه بواسطة الضغط علي زر Close من شريط الادوات .

عندما نعود الي شاشة الوورد نجد ان الكلمات عباره عن عامود طويل غير واضح ونري ان ال break page ظاهر على هيئة خط منقط dotted line. لتر ي ذلك بنفسك: اذهب الي قائمة Edit , ثم اختر امر to Go , ثم اكتب رقم 2 داخل مربع Go to page number. ثم اضغط زر to GO . ثم OK . انزل قليلا الي اخر هذه الصفحه باستخدام the right scroll bar, ستري ان ادراج فواصل الصفحات يدويا Manually يظهر على شكل خط منقط بمنتصفه كلمة Page break. لكن فواصل الصفحات التي يقوم وورد بادراجها اوتوماتيكيا تكون مختلفه قليلا . لتري ذلك عليك حذف فاصل الصفحه الذي ادرجته حالا, تاكد من ان مؤشر الكتابه عند بداية كلمة [ Catering[ ثم اضغط مفتاح space Back من لوحة المفاتي . لاحظ انه تم ادراج فاصل صفحه اتوماتيكيا اسفل كلمة [ Catering [ .

ほうこうさん ちょうりょうきょうしょうきょうぎ

لكن نلاحظ ان الوثيقه كانت ذات شكل افضل من ذلك لذلك قم بالضغط علي زر Undo من شريط الادوات القياسي. لتعيد فاصل الصفحه اليدوي .

الان عد بالوثيقه الي بدايتها عند العنوان الرئيسي [ .....Awards Annual CTI[, ليظهر مؤشر الكتابه عند بداية هذا العنوان .

اضافة راس و تذييل للوثيقه:

್ರ ಸಂಸ್ಥೆಗಳಲ್ಲಿ ಸಂಸ್ಥೆಗಳಲ್ಲಿ ಸಂಸ್ಥೆಗಳು

اختر قائمة view , , Header and footer امر ثم سيظهر شريط الادوات الخاص بال Header and footer في منتصف الصفحه وتر ي ان منطقة راس و تذييل الصفحه محاطه بمستطيل منقط .

اضافة تذييل للصفحه footers:

**Header and Footer** Insert AutoText \*

حيث اننا الان بصدد اضافة تذييل للصفحه, اضغط زر Footer and Header Between Switch من هذا الشريط؛

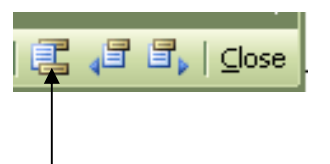

Eng. Nhala EL-Elamy 010-1568809

ومناسبه والمناسب والمستور والمستور والمستور والمستور والمستور والمستور والمستور والمستور والمستور والمستور والمستور